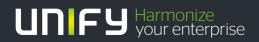

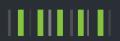

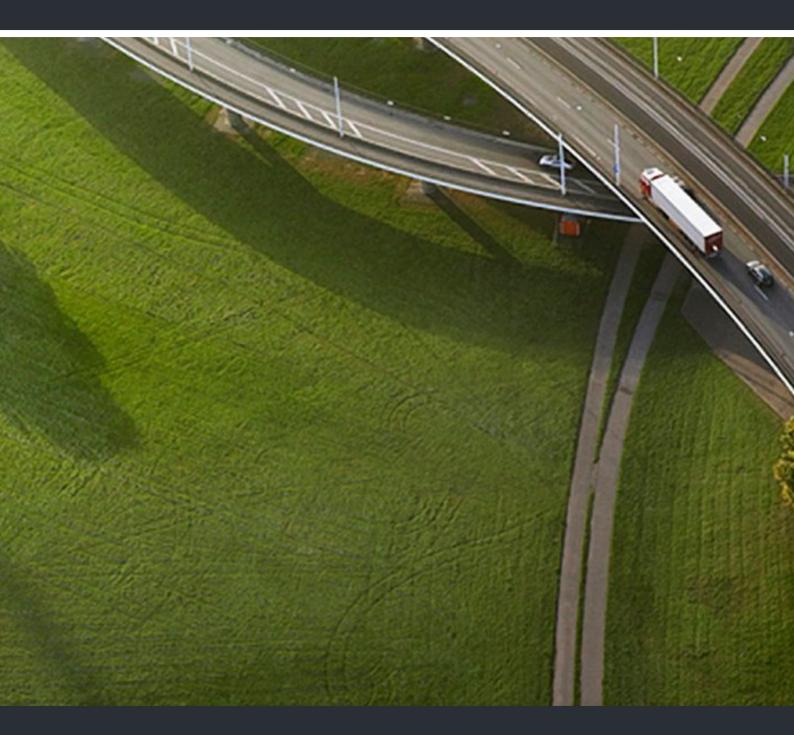

# myReports

**User Guide** 

A31003-P3010-U107-17-7619

Our Quality and Environmental Management Systems are implemented according to the requirements of the ISO9001 and ISO14001 standards and are certified by an external certification company.

© Unify Software and Solutions GmbH & Co. KG 12/2015 Mies-van-der-Rohe-Str. 6, 80807 Munich/Germany

All rights reserved.

Reference No.: A31003-P3010-U107-17-7619

The information provided in this document contains merely general descriptions or characteristics of performance which in case of actual use do not always apply as described or which may change as a result of further development of the products. An obligation to provide the respective characteristics shall only exist if expressly agreed in the terms of contract.

Availability and technical specifications are subject to change without notice.

Unify, OpenScape, OpenStage and HiPath are registered trademarks of **Buffw**are and Solutions GmbH & Co. KG. All other comparbyand, product and service names are trademarks or registered trademarks of their respective holders.

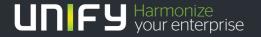

# **Contents**

| 1 About this Documentation                                                  |    |
|-----------------------------------------------------------------------------|----|
| 1.1 Types of Topics                                                         |    |
| 2 Introduction                                                              |    |
| 2.1 myReports                                                               |    |
| 2.2 User Interface Elements                                                 |    |
|                                                                             |    |
| 3 Installing and Starting myReports                                         |    |
| 3.1 How to Install myReports                                                |    |
| 3.2 How to Start myReports                                                  |    |
| 3.3 How to Switch Users                                                     |    |
| 3.4 How to Deactivate the Automatic Login                                   |    |
| 3.5 How to Uninstall myReports                                              |    |
| 3.6 Automatic Updates                                                       |    |
| 3.6.1 How to Perform Automatic Updates                                      | 13 |
| 4 First Steps                                                               | 14 |
| 4.1 How to Select the User Interface Language                               |    |
| 4.2 How to Test an E-mail Account to Send Reports                           |    |
| 5 Reports                                                                   |    |
| 5.1 Predefined Report Templates                                             |    |
| 5.2 How to Display a Report Preview                                         |    |
| 5.3 How to Send a Report Immediately by E-mail                              |    |
| 5.4 How to Add a Report Template                                            |    |
| 5.5 How to Delete a Report Template                                         |    |
| 5.6 How to Update the Predefined Report Templates                           |    |
|                                                                             |    |
| 6 Schedules                                                                 |    |
| 6.1 How to Add a Schedule                                                   |    |
| 6.2 How to Display the Details of a Schedule                                |    |
| 6.3 How to Edit a Schedule                                                  |    |
| 6.4 How to Delete a Schedule                                                |    |
| 7 Configuration                                                             | 30 |
| 7.1 Configuration by the myReports User                                     |    |
| 7.1.1 How to Change the Language of the User Interface                      |    |
| 7.1.2 How to Change the Color of the User Interface                         |    |
| 7.1.3 How to Configure an E-mail Template in Text Format                    |    |
| 7.1.4 How to Configure an E-mail Template in HTML Format                    |    |
| 7.1.5 How to Change the Server Address                                      |    |
| 7.2 Configuration by the myReports Administrator                            |    |
| 7.2.1 How to Change the Administrator Password                              |    |
| 7.2.2 How to Configure an E-mail Account to Send Reports                    |    |
| 7.2.3 How to Configure Prefixes for External Phone Numbers                  |    |
| 7.2.4 How to Activate or Deactivate Data Protection                         |    |
| 7.2.5 How to Configure the Storage Location for Exporting Scheduled Reports |    |
| 7.2.6 How to Add a New Language for the User Interface and Report Templates |    |
| 7.2.7 How to Delete a Language for the User Interface and Report Templates  | 41 |

### Contents

|     | 7.2.8 How to Export the Language Texts of the User Interface and Report Templates | . 41 |
|-----|-----------------------------------------------------------------------------------|------|
|     | 7.2.9 How to Reset All Languages of the User Interface and Report Templates       | . 42 |
| 8 / | Appendix                                                                          | . 44 |
|     | myReports User Roles                                                              |      |
|     | 2 myReports Data Relationship Model                                               |      |
| Inc | lex                                                                               | 47   |

# 1 About this Documentation

This section contains some introductory information on this documentation.

## 1.1 Types of Topics

The types of topics include concepts and operating instructions.

| Type of topic          | Contents                                                                                                    | Title                                                                                    |
|------------------------|----------------------------------------------------------------------------------------------------|------------------------------------------------------------------------------------------|
| Concept                | Explains the "What".                                                                                               | without a verb as in "Reports" or with a gerund as in Installing and Starting myReports. |
| Operating instructions | Describe task-oriented application cases – i.e., the "How" – and assumes familiarity with the associated concepts. | Starts with "How to"<br>followed by a verb, as in<br>How to Add a Report<br>Template.    |

## 1.2 Display Conventions

This documentation uses a variety of methods to present different types of information.

| Type of information     | Presentation                     | Example                                             |
|-------------------------|----------------------------------|-----------------------------------------------------|
| User Interface Elements | Bold                             | Click on <b>OK</b> .                                |
| Menu sequence           | >                                | File > Exit                                         |
| Special emphasis        | Bold                             | Do not delete Name.                                 |
| Cross-reference text    | Italics                          | You will find more information in the topicNetwork. |
| Output                  | Monospace font, e.g.,<br>Courier | Command not found.                                  |
| Input                   | Monospace font, e.g.,<br>Courier | Enter LOCAL as the file name.                       |
| Key combination         | Monospace font, e.g.,<br>Courier | <ctrl>+<alt>+<esc></esc></alt></ctrl>               |

### 2 Introduction

This document is intended for the users of myReports and describes its installation, configuration and operation.

### 2.1 myReports

myReports is an application for creating reports on Contact Center agents and their activities, including calls, queues, performance, GOS (Grade of Service) and wrap-up codes.

myReports offers the following features:

- More than 100 predefined report templates sorted by subject area (report groups) for the creation of reports
- Schedules for the scheduled generation of reports
- Immediate or scheduled sending of reports by e-mail
- · Scheduled export of reports
- Output formats for report previews, sent e-mails and exported reports: Excel, PDF, and Word
- Report preview to check a report to be created in the desired output format.

### **Backup and Restore**

When the data of the communication system is backed up and restored, the reports and schedules of myReports are also taken into account.

### 2.2 User Interface Elements

The user interface of myReports consists of the main window with different areas.

The main window consists of the following elements:

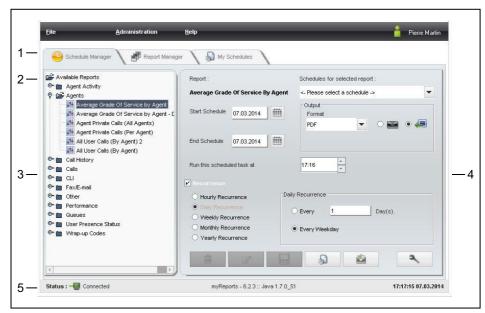

- Menu bar (1) with the menus
  - File
  - Administration
  - Help

and the name of the logged in user.

Menu items can also be invoked via the keyboard shortcuts next to each menu item.

• Function menu (2) with the symbols:

| Symbol | Function         |
|--------|------------------|
|        | Schedule Manager |
|        | Report Manager   |
|        | My Schedules     |

- Report Explorer (3): only in connection with Schedule Manager
   Contains all report templates in a tree structure, grouped with emphasis on content.
- Workspace (4): only in connection with Schedule Manager

| Symbol                                                           | Function          |  |
|------------------------------------------------------------------|-------------------|--|
| 2                                                                | Report Parameters |  |
| The display of the other icons depends on the selected function. |                   |  |

### Introduction

User Interface Elements

- Status bar (5), with information on
  - the connection status to the OpenScape Office server.
  - Date and Time.

### **Tooltips**

Tooltips are tiny windows in which myReports displays more information on certain objects of the graphical user interface such as icons, for example. A tool tip appears when you let the mouse pointer hover over the corresponding object for some time.

### **Related Topics**

- Reports
- Schedules

# 3 Installing and Starting myReports

This section provides you with details on the hardware and software prerequisites for myReports, the procedures for installing and starting myReports, and on updates and upgrades.

**NOTICE:** Please make sure that you refer to the notes in the ReadMe first file, which is located in the storage directory of the install files.

#### **Password**

The password applies to myReports, myAgent, myAttendant, myPortal for Desktop, myPortal for Outlook and Fax Printer as well as phone access to your voicemail box.

You cannot change the password in myReports. The password can only be changed in myAgent, myAttendant, myPortal for Desktop and myPortal for Outlook or via the phone menu of the voicemail box.

#### License

The license permits the parallel installation of myReports for multiple users. Only one user can use myReports at any given time.

### Switching the User

You can switch the user without exiting myReports.

#### **Automatic Login**

You can use the automatic login if you want to start myReports without having to log in via the Login window.

**NOTICE:** You should use the automatic login only if you are certain that no-one else has access to your Windows user account. Otherwise, unauthorized users could, for example, potentially access your voicemails and fax messages or redirect your station number to external toll-based destinations.

## 3.1 How to Install myReports

#### **Prerequisites**

- Your Windows user account has local administration rights for the installation.
- The installation file is available to you.

**INFO:** Please make sure that you refer to the notes in the ReadMe first file.

### Step by Step

- 1) Perform the installation.
- 2) If the User Account Control window appears with the message An unidentified program wants access to your computer, click Allow.
- 3) Follow the instructions of the Installation program.

### Next steps

Activate the license for myReports.

### **Related Topics**

- How to Start myReports
- · How to Uninstall myReports

### 3.2 How to Start myReports

### **Prerequisites**

- You are an agent of the Contact Center with the authorization level (class of service) of a supervisor or an administrator.
- myReports is installed on your PC.
- The license for myReports has been activated.
- myReports was not started by any other user.

### Step by Step

- Click Start > Program Files > Communication Clients > myReports. You will then be presented with the login screen.
- 2) Enter your user name in the Login Name field. This is usually your call number. If you have any questions, please contact the administrator of your communication system.
- 3) Enter your password, which must consist of only digits, in the Password field. The default password when logging in for the first time is 1234. If you have any questions, please contact the administrator of your communication system.

**NOTICE:** If the wrong password is entered five times, access to all Contact Center and UC Suite clients will be locked. Unlocking

is only possible by the administrator of your communication system.

4) If you want to use myReports with an automatic login in the future, enable the Save Password check box. You can change this option at any time; see *How to Deactivate the Automatic Login*.

**NOTICE:** You should use the automatic login only if you are certain that no-one else has access to your Windows user account. Otherwise, unauthorized users could, for example, potentially access your voicemails and fax messages or redirect your station number to external toll-based destinations.

- 5) In the **Server Address** field, enter the IP address of your application server (if this is not already displayed).
- 6) Click Login.

### **Related Topics**

- How to Install myReports
- How to Switch Users
- · How to Deactivate the Automatic Login

### 3.3 How to Switch Users

### **Prerequisites**

· myReports was started.

### Step by Step

- 1) Click File > Logout The Login window appears.
- 2) Log in (see *How to Start myReports*, as of step 2).

### **Related Topics**

· How to Start myReports

### 3.4 How to Deactivate the Automatic Login

### **Prerequisites**

myReports was started.

### **Installing and Starting myReports**

How to Uninstall myReports

### Step by Step

- 1) Click File > Logout The Login window appears.
- 2) Clear the Save Password check box.
- 3) Log in (see *How to Start myReports*, as of step 2).

### **Related Topics**

How to Start myReports

### 3.5 How to Uninstall myReports

### Step by Step

1) Close myReports.

**NOTICE:** Please make sure that you refer to the notes in the ReadMe first file.

- 2) Select one of the following options:
  - Windows XP: Double-click in the Control Panel on Software.
     Click on the myReports item and then on Remove.
  - Windows Vista: Double-click in the Control Panel on Programs and Features.
    - Click Uninstall in the context menu of myReports entry.
  - Windows 7: Click in the Control Panel on Programs.
     Click on Programs and Features.
     Click Uninstall in the context menu of myReports entry.
- **3)** Follow the instructions of the uninstallation program.

### **Related Topics**

How to Install myReports

### 3.6 Automatic Updates

Automatic updates ensure that myReports is always kept up-to-date with the latest version.

If myReports determines that a newer version is available on the application server, a corresponding message will be displayed. The automatic update is performed on exiting myReports.

# 3.6.1 How to Perform Automatic Updates

### **Prerequisites**

• You have received a message such as: Client update available. Please wait while the update is done. Please close the following programs to continue the update: [...].

### Step by Step

> Close the named programs.

### Next steps

Restart myReports after the automatic update.

# 4 First Steps

The First Steps describe the recommended actions to be taken right at the beginning.

### Select the language

administrator.

Select the language of the user interface of myReports.

### Configuring an E-mail Account to Send Reports by E-mail

Check if an e-main account was configured for sending reports by e-mail.

**INFO:** When setting up the application server, an e-mail account is configured via which the application server can send e-mails. The sending of reports by e-mail using myReports occurs through either the e-mail account configured in the application server or the e-mail account configured in myReports by the myReports

### 4.1 How to Select the User Interface Language

### Step by Step

- 1) Click on Administration > myReports Settings.
- 2) Select the desired language in the Language drop-down list.
- 3) Click Save.
- 4) Click File > Logout The Login window appears.
- 5) Log in (see *How to Start myReports*, as of step 2).

### 4.2 How to Test an E-mail Account to Send Reports

### **Prerequisites**

You know the data of the e-mail account that can be used to send reports.

### Step by Step

- Click Administration > E-mail Setup. The data of the configured e-mail account is displayed.
- 2) Check whether the data is complete and correct.

### Next steps

Contact the myReports administrator if the displayed details are incomplete or invalid.

## 5 Reports

As a myReports user, you can create reports on Contact Center agents and their activities, including calls, queues, performance, GOS (Grade of Service) and wrap-up codes.

Reports can be created from approx. 100 predefined report templates, which are sorted by subject area (report groups).

**INFO:** It is advisable to not create reports with more than 100 pages. If required, the reporting period for the report should be restricted accordingly.

#### Call History

Reports based on the call history stored in the communication system. The maximum retention period for the call history is 365 days (default setting). The administrator of your communication system can set the retention period for the call history on a system-wide basis.

Example: The retention period was set to 100 days. This means that only data that is up to 100 days old can be used for the preparation of reports.

### Language

Reports are created in the language of the user interface of myReports.

### **Report Parameters**

Before creating a report, you will need to set report parameters to define the period (date, time) and entities (agents, queues, etc.) to be measured.

The following report parameters are available:

### From Date

Date for the start of the reporting period

### To Date

Date for the end of the reporting period

### From Time

Time for the start of the reporting period

### To Time

Time for the end of the reporting period

### Queue Name

Relevant queue for the report

### Queues

Relevant queues for the report

#### Agent

Relevant agent for the report

### Agents

Relevant agents for the report

#### User

Relevant internal subscribers for the report

#### CL

Relevant phone number of an external subscriber (customers) for the report

### CLI Fragment

Relevant phone number portion of external subscribers (customers) for the report

#### Customer ID

Relevant Customer ID for the report

### Wrap up Description

Relevant wrapup code for the report

### Wrap up Group

Relevant wrapup group for the report

#### Business Hours Only

This option takes only the business hours configured in the WBM into account.

### Daily Report

This option arranges the results of report on a daily basis.

### **Output Formats**

You can choose between the following output formats for the report preview and when sending reports by instant e-mail:

- Excel
- PDF
- Word

Note that a graphical representation of the report results is not possible in the Excel output formats.

#### **Data Protection**

When configuring myReports, the administrator of myReports can enable data protection. This causes the last four digits of of the phone numbers (CLI column) to be replaced by \*\*\*\* in all reports involved.

If the subscriber has flagged his or her private number, mobile number, external number 1 and/or external number 2 as invisible, these phone numbers will not be displayed in all relevant reports.

#### **Report Manager**

The **Report Manager** is used to manage the report templates. It shows a list of all report templates with the following details:

- Identifier
- Report Name
- Report Group

You can sort the report templates by any column in ascending or descending alphanumeric order. In addition, the **Report Manager** includes a drop-down list

for selecting the displayed report group(s), a display indicating the number of report templates, and the following symbols:

| Symbol | Function      |  |
|--------|---------------|--|
| C      | Refresh       |  |
| Ī      | Delete Report |  |
|        | Select File   |  |
| +      | Add Report    |  |

You can also create additional report groups and store them in the Report Manager.

### **Report Preview**

If desired, you can create a report preview in one of the output formats and either save it or open it immediately with the appropriate application.

### Immediate Delivery by E-mail

You can send a report as an e-mail attachment to any desired recipient at any time. The subject of the e-mail always begins with your last name and your e-mail address that is configured in the communication system. You can also add additional text to the Subject line if required.

### **Default Reports**

The predefined report templates can be updated by a myReports administrator.

**NOTICE:** Note that all schedules are deleted on updating the predefined report templates.

### **Related Topics**

- User Interface Elements
- Schedules

### 5.1 Predefined Report Templates

myReports provides about 100 predefined report templates for creating reports.

These templates are classified by subject area and assigned to the following report groups:

Agent Activity

- Agents
- CLI
- Call History
- Calls
- Fax / E-Mail
- Other
- Performance
- Queues
- User Presence Status
- Wrap-up Codes

**INFO:** The predefined report templates cannot be edited by a myReports user.

### **Updating Predefined Report Templates**

Following an update to the myReports application software, some new predefined report templates may be available. As a myReports administrator, you can update the predefined report templates and thus make the new templates available to all myReports users.

**NOTICE:** On updating the predefined reports, all schedules are deleted.

### **Related Topics**

· How to Update the Predefined Report Templates

## 5.2 How to Display a Report Preview

### **Prerequisites**

The prefixes for external phone numbers have been configured.

### Step by Step

- 1) Click Schedule Manager.
- 2) Click in the Report Explorer on the desired report template in the appropriate report group.
- Use the report parameters to define the time period and entities to be measured.

**INFO:** The report parameters depend on the selected report template. More information on the various report parameters can be found under *Reports*.

- 4) Click OK followed by OK.
- 5) Select one of the following options in the **Format** drop-down list:
  - PDF
  - XLS (Excel)
  - DOC (Word)
- **6)** Click the **Preview Report** icon. The report is then displayed in the selected output format.

### 5.3 How to Send a Report Immediately by E-mail

### **Prerequisites**

- An e-mail account to send reports by e-mail has been configured.
- Your e-mail address has been configured in the communication system.
- The prefixes for external phone numbers have been configured.

### Step by Step

- 1) Click Schedule Manager.
- 2) Click in the Report Explorer on the desired report template in the appropriate report group.
- 3) Use the report parameters to define the time period and entities to be measured.

**INFO:** The report parameters depend on the selected report template. More information on the various report parameters can be found under *Reports*.

- 4) Click **OK** followed by **OK**.
- 5) Select one of the following options in the **Format** drop-down list:
  - PDF
  - XLS (Excel)
  - DOC (Word)
- 6) Click the Sending attached report file icon.
- 7) Enter the e-mail address of the desired recipient in the **To** field.

8) If desired, enter an additional text for the Subject line of the e-mail in the Subject field.

**INFO:** The subject of an e-mail always begins with your last name and your e-mail address that is configured in the communication system.

- 9) Enter the message text for the e-mail in the **Message**: field.
- 10) Click Send followed by OK.

### **Related Topics**

- How to Configure an E-mail Account to Send Reports
- How to Configure Prefixes for External Phone Numbers

### 5.4 How to Add a Report Template

### **Prerequisites**

• A new report template (file of the type .rptdesign) is available.

### Step by Step

- 1) Click Report Manager.
- 2) Click the Select File icon.
- 3) Choose the desired file in the file selection dialog box and click **Open**.
- **4)** Select one of the following options:
  - If you want to save the report template in an existing report group, select the desired report group from the drop-down list.
  - If you want to save the report template in a new report group, select the
    item New Report Group in the drop-down list. Replace the entry New
    Report Group in the drop-down list with the name for the new report
    group.
- 5) Click the **Delete** icon, followed by OK.

### 5.5 How to Delete a Report Template

### **Prerequisites**

- You are logged on to myReports with the user name under which the report template was added.
- The report template is not included in any schedule.

### Step by Step

- 1) Click Report Manager.
- 2) Select the desired report group from the drop-down list for the report groups.
- 3) Click in the list of report templates on the desired report template.
- 4) Click the Delete report icon, followed by OK.
- 5) Click OK.

### 5.6 How to Update the Predefined Report Templates

### **Prerequisites**

· You are logged into myReports as a myReports administrator.

### Step by Step

1) Click on Administration > Default Reports.

**NOTICE:** On updating the predefined reports, all schedules are deleted.

2) To confirm, click OK.

### Next steps

myReports exits and restarts automatically.

### **Related Topics**

Predefined Report Templates

### 6 Schedules

A schedule defines the time-controlled creation of a specific report.

### **Schedule Name**

A schedule name consists of the name of the report in that schedule, followed by the schedule ID.

### **Report Parameters**

Before creating a report, you will need to set report parameters to define the period (date, time) and entities (agents, queues, etc.) to be measured.

#### **Time of Execution**

You can configure the following execution times for the schedule:

- Start Date
  - The execution of the schedule is initiated on the start date.
- End Date
  - The execution of the schedule is repeated at the configured recurrence intervals until the end date is reached.
- Time
  - The schedule is run for the first time at the time specified here.

If multiple schedules are to be run at the same time, the corresponding reports are generated at intervals of one minute each for performance reasons. This has no effect on the contents of the reports

### **Output Method**

The following options are available for the output of a scheduled report:

- Delivery by E-mail
  - Scheduled reports can be sent to your e-mail address or the e-mail addresses of other recipients. This requires an e-mail account to have been configured for sending reports.
  - The e-mail address of a recipient can be entered manually or selected from a drop-down list. The drop-down list contains all the internal users of your communication system for whom e-mail addresses have been configured.
- Exporting Reports
   Scheduled reports can be stored on the application server and/or any PC or server in the network.

#### Recurrence

You can configure the following types of recurrence for the execution of a schedule based on the time specified for the first execution:

- Hourly
- Daily
- Every n days

#### **Schedules**

How to Update the Predefined Report Templates

- Weekly
- · Every n weeks
- Monthly
- · Every n months
- Yearly

### **Schedule Manager**

**INFO:** Should the scheduled report include data of a specified time period, the time interval has to be specified within the report parameters. Scheduled reports always include data from the start time and date (From Time/ From Date) to the end time and date (To Time/ To Date).

The **Schedule Manager** is used to create schedules and contains the following symbols:

| Symbol   | Funktion                     |
|----------|------------------------------|
| Ī        | Delete schedule              |
|          | Edit schedule                |
|          | Save schedule                |
| <b>1</b> | Preview report               |
| Ê        | Sending attached report file |

### My Schedules

**My Schedules** can be used to manage your own schedules and to display a list with the following details:

- Identifier
- Schedule Name

You can only view your own schedules.

Start Schedule

Start of the time period in which the schedule is executed.

End Schedule

End of the time period in which the schedule is executed.

Recurrence

Type and interval of the recurrence.

You can sort the schedules by any column in ascending or descending alphanumeric order. **In addition**, My Schedules contains the symbols below:

| Symbol     | Funktion                                         |  |
|------------|--------------------------------------------------|--|
| Ш          | Delete schedule                                  |  |
|            | Edit schedule                                    |  |
|            | View Detailsmmm                                  |  |
|            | Shows the following additional information:      |  |
| 2002 Parts | Time for the first execution                     |  |
|            | Output format                                    |  |
|            | If applicable: e-mail address of the recipient   |  |
|            | If applicable: further details on the recurrence |  |

### **Related Topics**

- User Interface Elements
- Reports

### 6.1 How to Add a Schedule

### **Prerequisites**

- An e-mail account to send reports by e-mail has been configured.
- An e-mail template has been configured.
- · The data for exporting reports has been configured.
- The prefixes for external phone numbers have been configured.

### Step by Step

- 1) Click Schedule Manager.
- **2)** Click in the Report Explorer on the desired report template in the appropriate report group.
- Use the report parameters to define the time period and entities to be measured.

**INFO:** The report parameters depend on the selected report template. More information on the various report parameters can be found under *Reports*.

4) Click OK followed by OK.

- Select the item New Schedule in the Schedules for selected report dropdown list.
- 6) Enter the start date for the execution of the schedule in the Start Schedule field or click the adjacent calendar icon and select the desired start date in the calendar.
- 7) Enter the end date for the execution of the schedule in the End Schedule field or click the adjacent calendar icon and select the desired end date in the calendar.
- 8) Select the time for the execution of the schedule in the Run this scheduled task at list box.
- 9) Select one of the following options in the **Format** drop-down list:
  - PDF
  - XLS (Excel)
  - DOC (Word)
- 10) Select the Recurrence check box.
- 11) Select one of the following options for the recurrence interval as well as any other details that may be required:
  - Hourly Recurrence
  - Daily Recurrence
  - Weekly Recurrence
  - Monthly Recurrence
  - Yearly Recurrence
- 12) Select one of the following options for the output method:
  - If you want to export the reports, enable the option Export Report.
  - If you want to send the reports by e-mail, proceed as follows:
     Enable the option Send the report to the user's email address Click on the magnifying glass icon to define the e-mail address(es) to which the reports are to be sent. The Email recipients window is displayed. You have the following options:
  - If you want to send the reports to your e-mail address configured in the communication system, select the check box next to your name.
  - If you want to send the reports to an internal subscriber of your communications system, select the desired subscriber in the drop-down list and click on the Plus symbol to transfer the entry to the list of e-mail recipients.
    - Repeat the process if you want to send the reports to other internal subscribers.
  - If you want to enter the e-mail address of a recipient manually, enter it into the input field. Click on the Plus symbol to transfer the entry to the list of e-mail recipients.

Repeat the process if you want to enter further e-mail addresses manually.

Click OK.

- 13) Click the Save Schedule icon. The data of the new schedule is then displayed.
- 14) Click Save.

#### **Related Topics**

- How to Configure an E-mail Account to Send Reports
- How to Configure an E-mail Template in Text Format
- · How to Configure an E-mail Template in HTML Format
- How to Configure Prefixes for External Phone Numbers

### 6.2 How to Display the Details of a Schedule

### Step by Step

- 1) Click My Schedules.
- Select the appropriate report group or the item (All Reports) in the drop-down list.
- 3) Click on the desired schedule.
- 4) Click the View Details icon.
- 5) Click OK.

### 6.3 How to Edit a Schedule

### Step by Step

- 1) Click My Schedules.
- 2) Select the appropriate report group or the item (All Reports) in the drop-down list
- 3) Click on the desired schedule.
- 4) Click the Edit Schedule icon.
- 5) If you want to change the report parameters, click on the **Report Parameters** icon. Edit the desired report parameters.

**INFO:** The report parameters depend on the selected report template. More information on the various report parameters can be found under *Reports*.

### Click **OK** followed by **OK**.

6) If you want to change the start date, enter the start date for the execution of the schedule in the format MM/DD/YYYY in the **Start Schedule** field or click the adjacent calendar icon and select the desired start date in the calendar.

- 7) If you want to change the end date, enter the end date for the execution of the schedule in the format MM/DD/YYYY in the End Schedule field or click the adjacent calendar icon and select the desired end date in the calendar.
- 8) If you want to change the execution time of the schedule, select the desired execution time for the schedule in the Run this scheduled task at list box.
- 9) If you want to change the output format, select one of the following options in the **Format** drop-down list:
  - PDF
  - XLS (Excel)
  - DOC (Word)
- 10) If you want to change the recurrence interval, select one of the following options for the recurrence interval as well as any other details that may be required:
  - Hourly Recurrence
  - Daily Recurrence
  - Weekly Recurrence
  - Monthly Recurrence
  - Yearly Recurrence
- 11) If you want to change the output method, select one of the following options:
  - If you want to export the reports, enable the option Export Report.
  - If you want to send the reports by e-mail, proceed as follows:
     Enable the option Send the report to the user's email address Click on the magnifying glass icon to define the e-mail address(es) to which the reports are to be sent. The Email recipients window is displayed. You have the following options:
  - If you want to send the reports to your e-mail address configured in the communication system, select the check box next to your name.
  - If you want to send the reports to an internal subscriber of your communications system, select the desired subscriber in the drop-down list and click on the Plus symbol to transfer the entry to the list of e-mail recipients.
    - Repeat the process if you want to send the reports to other internal subscribers.
  - If you want to enter the e-mail address of a recipient manually, enter it into the input field. Click on the Plus symbol to transfer the entry to the list of e-mail recipients.
    - Repeat the process if you want to enter further e-mail addresses manually.

Click OK.

- **12)** Click the **Save Schedule** icon. The data of the edited schedule is then displayed.
- 13) Click Save.

### 6.4 How to Delete a Schedule

### Step by Step

- 1) Click My Schedules.
- 2) Select the appropriate report group or the item (All Reports) in the drop-down list.
- 3) Click on the schedule to be deleted.
- 4) Click the Delete Schedule icon, followed by OK.

# 7 Configuration

You can configure myReports in accordance with your requirements. Note that some functions can be performed only by the myReports administrator.

### 7.1 Configuration by the myReports User

As a myReports user, you can customize myReports to suit your requirements via the following settings:

### Language of the User Interface

Select the language of the user interface.

### Color of the user interface

Select the color of the user interface.

### **E-mail Template**

**INFO:** The administrator password must be entered to configure the e-mail template

In the e-mail template you can configure the Subject and the message text for all e-mails with which reports are sent by myReports. The following formats can be used for the e-mail template:

- Text
- HTML

The following placeholders can be used in an e-mail template with the text format:

| Placeholder | Meaning     |  |
|-------------|-------------|--|
| {1}         | Report Name |  |
| {2}         | Sent By     |  |

The following English e-mail template in text format is available by default:

Subject: Business report – {1}

Message: Dear recipient(s),

This is the scheduled report: {1}.

Regards {2}

### server address

You can change the server address (IP address).

**NOTICE:** Do not change the server address unless you are instructed to do so by the administrator of your communication system. You cannot use myReports with an invalid server address.

### 7.1.1 How to Change the Language of the User Interface

### Step by Step

- 1) Click on Administration > myReports Settings.
- 2) Select the desired language in the Language drop-down list.
- 3) Click Save.
- 4) Click File > Logout The Login window appears.
- 5) Log in (see *How to Start myReports*, as of step 2).

### 7.1.2 How to Change the Color of the User Interface

### Step by Step

- 1) Click on Administration > myReports Settings.
- 2) Enable the radio button of the desired design.
- 3) Click Save.
- 4) Click File > Logout The Login window appears.
- 5) Log in (see *How to Start myReports*, as of step 2).

### 7.1.3 How to Configure an E-mail Template in Text Format

### **Prerequisites**

You know the administrator password.

### Step by Step

- 1) Click Administration > E-mail template.
- 2) Enter the administrator password and click **OK**.

**INFO:** The default administrator password is reports.

- 3) Enter the desired text in the **Subject** field.
- 4) Enter the desired text in the Message field.

5) Click on Save and then on Cancel.

### **Related Topics**

· How to Add a Schedule

### 7.1.4 How to Configure an E-mail Template in HTML Format

### **Prerequisites**

- An appropriate HTML file (\*.htm or \*.html) is available.
- You know the administrator password.

### Step by Step

- 1) Click Administration > E-mail template.
- 2) Enter the administrator password and click **OK**.

**INFO:** The default administrator password is reports.

- 3) Click the Browse HTML formatted message icon.
- 4) Choose the desired file in the file selection dialog box and click Open.
- 5) Click on Save and then on Cancel.

### **Related Topics**

· How to Add a Schedule

### 7.1.5 How to Change the Server Address

### **Prerequisites**

- myReports was started.
- A new server address (IP address) is available.

**NOTICE:** Do not change the server address unless you are instructed to do so by the administrator of your communication system. You cannot use myReports with an invalid server address.

### Step by Step

- 1) Click File > Logout The Login window appears.
- 2) Enter your user name in the **Login Name** field if it is not shown.
- 3) Enter your password in the **Password** field if it is not shown.
- 4) If you want to use myReports with an automatic login in the future, enable the Save Password check box. The Login window will then no longer be displayed. You can change this option at any time; see How to Deactivate the Automatic Login.

**NOTICE:** You should use the automatic login only if you are certain that no-one else has access to your Windows user account. Otherwise, unauthorized users could, for example, potentially access your voicemails and fax messages or redirect your station number to external toll-based destinations.

- 5) Enter the new IP address in the Server IP field.
- 6) Click Login.

### 7.2 Configuration by the myReports Administrator

As a myReports administrator, you can configure myReports via the following settings:

#### **Administrator Password**

Changing the password for the myReports administrator. The default login name is Administrator, and the default password is reports.

**INFO:** The administrator of your communication system can reset the administrator password via the WBM.

### Configuring an e-mail account to send reports by e-mail

In order to enable myReports to send reports by e-mail, access to an already existing e-mail account must be configured. This configuration (for sending e-mails) usually takes place when setting up the application server. The e-mail delivery of reports by myReports occurs via this configured e-mail account.

Configure access to an existing e-mail account in myReports if

- no e-mail account for sending e-mails was configured during the setup of the application server
- the e-mail account to be used for sending reports via myReports is not the same as the one configured in the application server.

#### **Prefixes for External Phone Numbers**

In order to enable myReports to handle different types of connections (for example, international calls or calls from mobile phones), you must configure the appropriate prefixes for external call numbers.

The following prefixes for external phone numbers can be configured:

| Туре            | Examples  | Considered in the following predefined report templates (examples) |  |
|-----------------|-----------|--------------------------------------------------------------------|--|
| International   | 00        | Incoming Calls (International)-Per User                            |  |
|                 |           | Outgoing Calls (International)-Per User                            |  |
| Mobile/Cell     | 14;15;16  | Incoming Calls (Mobile-Cell)-Per User                              |  |
|                 |           | Outgoing Calls (Mobile-Cell)-Per User                              |  |
| Free Call       | 0800      | Incoming Calls (Free-Calls) - Per User                             |  |
|                 |           | Outgoing Calls (Free-Calls)-Per User                               |  |
| Pay Call        | 0900;0901 | Outgoing Calls (Pay-Calls)-Per User                                |  |
| Call to special | 01;123    | Incoming Calls (Specific Calls)-Per User                           |  |
| phone numbers   |           | Outgoing Calls (Specific Calls)-Per User                           |  |

#### **Data Protection**

You can enable Data Protection. This causes the last four digits of of the phone numbers (CLI column) to be replaced by \*\*\*\* in all reports involved. This also applies to reports that are created with myAgent.

### **Exporting Reports**

You can configure the storage location for exporting scheduled reports.

Scheduled reports can be stored on the application server and/or any PC or server in the network.

### Languages

**INFO:** In order to configure the languages, you will need to enter a special password.

By default, several different languages are available for the user interface and report templates of myReports. To customize myReports for your specific requirements, you can:

- Add languages for the user interface and report templates. You can do this in the following ways:
  - Import texts of the new language via a CSV file The texts of the new language must be available as a CSV file in the format shown in the following example. Note that only one language can be imported at a time, and that the texts of this language must always be in the third column, next to the English language. In the following example, the language Svenska (Swedish) can be imported.

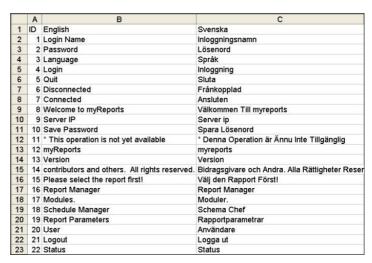

Due to the import, the language table is extended by one column.

- Translate texts for the new language using Google Translator
   The language table is extended by one column and populated with
   suggested translations for the new language from Google Translator.
   These suggested translations are based on the standard texts of the
   English user interface and report templates.
- Enter texts for the new language manually
   The language table is extended by an empty column, and you can enter the texts for the new language in the empty cells.

You can edit the text in any cell of the language table by simply double-clicking on that cell.

By selecting **Edit > Find and Replace**, you can also find any term in the language table and replace it with some other term.

- Delete languages of the user interface and report templates.
   If you do not want a particular language of the UI to be made available to the myReports users, you can simply delete that language.
- Save the language texts of the user interface and report templates in a CSV file.

You can save the current language texts of all languages in a CSV file.

### **Default Languages**

**INFO:** In order to reset the languages (**Default Language Setup**), you will need to enter a special password.

You can reset (reinitialize) the languages of the user interface and report templates to repair or restore a missing language, for example.

A reset results in a restart of myReports. Following the restart, all the default languages will available again to all the myReports users.

### 7.2.1 How to Change the Administrator Password

### **Prerequisites**

You are logged into myReports as a myReports administrator.

### Step by Step

- 1) Click Administration > Management.
- Enter the current administrator password in the Administrator Password field.
- Enter the new administrator password in the Administrator Password and Re-enter Password fields.
- 4) Click Save.

### 7.2.2 How to Configure an E-mail Account to Send Reports

### **Prerequisites**

**INFO:** The configuration of an e-mail account to send reports by e-mail is only required in the following cases:

No e-mail account was configured during the initial setup of the application server.

The e-mail account to be used for sending reports via myReports is not the same as the e-mail account configured in the application server.

- You are logged into myReports as a myReports administrator.
- You know the login data of an e-mail account that can be used by myReports to send reports by e-mail.

### Step by Step

- 1) Click Administration > E-mail Setup.
- 2) Enter the server name or the IP address of the E-mail server in the **E-mail** Host field.
- 3) Enter the user name of e-mail account in the **E-Mail User** field.
- 4) Enter the password of the e-mail account in the E-mail Password field.
- 5) In the field E-mail From, enter the e-mail address that is to be displayed as the sender.
- 6) In the field **E-Mail Reply To**, enter the e-mail address that is to be displayed as the Reply To address.
- 7) Click Edit.

- 8) Enter the administrator password and click OK.
- 9) Click Save.

### **Related Topics**

- · How to Send a Report Immediately by E-mail
- How to Add a Schedule

### 7.2.3 How to Configure Prefixes for External Phone Numbers

### **Prerequisites**

You are logged into myReports as a myReports administrator.

### Step by Step

- 1) Click Administration > Phone Numbers.
- 2) Enter the prefix or prefixes for international numbers in the **International** field.

**INFO:** Multiple prefixes can be entered in one field by separating the entries with ",", ";", "-", ".", "\_" or "|".

After the phone number prefixes have been saved, they are displayed with a ";" as the separator, regardless of which separator you entered.

- 3) Enter the prefix or prefixes for national mobile numbers in the **Mobile** field.
- 4) Enter the prefix or prefixes for toll free numbers in the Free Call field.
- 5) Enter the prefix or prefixes for toll numbers in the Pay Call field.
- **6)** Enter the prefix or prefixes for special phone numbers in the **Specific Call** field.
- 7) Click Save.

#### **Related Topics**

- · How to Send a Report Immediately by E-mail
- How to Add a Schedule

### 7.2.4 How to Activate or Deactivate Data Protection

#### **Prerequisites**

You are logged into myReports as a myReports administrator.

### Step by Step

- 1) Click on Administration > Data Protection.
- 2) Select one of the following options:
  - If you want to enable data protection, select the CLI Fragmentation check box.
    - In all reports involved, the last four digits of of the phone numbers (CLI column) are replaced by \*\*\*\*.
  - If you want to disable data protection, clear the CLI Fragmentation check box.
    - In all reports involved, the last four digits of of the phone numbers (CLI column) are displayed fully.
- 3) Click Save.

# 7.2.5 How to Configure the Storage Location for Exporting Scheduled Reports

### **Prerequisites**

You are logged into myReports as a myReports administrator.

### Step by Step

- 1) Click on Administration > Export Report.
- If scheduled reports are to be stored on the application server, select the Enable export check box.
  - a) In the field System Directory enter the storage path where the scheduled reports are to be stored.
    - The default storage path is /var/reports.
- If scheduled reports are to be stored on a PC or server in the network, select the check box Enable Remote Export.
  - a) In the field Remote Host, enter the IP address of the network PC or server where the scheduled reports are to be stored.
  - **b)** In the field **Remote Port**, enter the port of the network PC or server that is to be used for the export.
  - c) Enter the user name for accessing the PC or server on the network in the User Name field
  - d) Enter the password for accessing the PC or server on the network in the Password field.
  - e) In the field Remote Directory enter the storage path where the scheduled reports are to be stored.
  - f) Select one of the following protocols for the export:

- If you want to use the SMB (Server Message Block) or CIFS (Common Internet File System) protocol, select the item SMB/CIFS in the Protocol drop-down list.
- If you want to use SFTP (Secure File Transfer Protocol), select the item
   SFTP in the Protocol drop-down list.

**NOTICE:** To enable the remote export, the PC or server in the network must also support the protocol selected here.

If required, the ports used for the export must be opened on the PC or server in the network. By default, ports 22 (when using the SFTP protocol) and 445 (when using the SMB/CIFS protocol) are used.

4) Click Save.

# 7.2.6 How to Add a New Language for the User Interface and Report Templates

### **Prerequisites**

- You know the password for configuring the language.
- The current language texts of the user interface and report templates were saved in a CSV file (see How to Export the Language Texts of the User Interface and Report Templates).
- The texts of the new language are available or known to you. (in case the texts
  of the new language are to be added manually or translated using the Google
  Translator).
- The CSV file is available to use (in case the texts of the new language are to be imported via a CSV file).

### Step by Step

- 1) Click Start > Program Files > Communication Clients > myReports. You will then be presented with the login screen.
- 2) Enter Administrator in the Login Name field.
- **3)** Enter the password for configuring the language in the **Password** field. If you have any questions, please contact the administrator of your communication system.
- 4) In the **Server IP** field, enter the IP address of your application server (if this is not already displayed.
- 5) Click Login.
- 6) Click on Administration > Language Setup. A table with the texts of the user interface and the report templates in the currently available languages is displayed.

- 7) Select one of the following options to add the new language for the user interface language and for report templates:
  - If you want to import the texts of the new language from a CSV file, proceed as follows:

Click on File > Import from CSV.

Select the desired new language in the **New Language** drop-down list and click on **Browse**. Navigate to the storage location of the desired CSV file and click **OK & Next**. The table is then extended by one column, and the input fields of the new language are filled with the contents of the CSV file.

Click Save.

Click **OK** followed by **Cancel**.

• If you want to have the texts of the new language translated by Google Translator, proceed as follows:

Select the desired new language in the **New Language** drop-down list. Select the **Use Google Translator** check box.

Click the Plus icon. The table is then extended by one column and populated with suggested translations from the Google Translator for the new language. These suggested translations are based on the standard texts of the English user interface and report templates.

Check the proposed translations and correct or complete them as required.

Click Save.

Click **OK** followed by **Cancel**.

 If you want to enter the texts of the new language manually, proceed as follows::

Select the desired new language in the **New Language** drop-down list.

Clear the Use GOOGLE Translator check box.

Click the Plus icon. The table is then extended by one column.

Enter the texts of the new language in the appropriate fields.

Click Save.

Click **OK** followed by **Cancel**.

- 8) If you want to use the new language as default language, select the new language in the Default Language drop-down list.
- 9) Click OK.
- 10) Click Close.

### 7.2.7 How to Delete a Language for the User Interface and Report Templates

### **Prerequisites**

- · You know the password for configuring the language.
- The current language texts of all languages for the user interface and report templates were saved in a CSV file (see How to Export the Language Texts of the User Interface and Report Templates).

### Step by Step

- 1) Click Start > Program Files > Communication Clients > myReports. You will then be presented with the login screen.
- 2) Enter Administrator in the Login Name field.
- 3) Enter the password for configuring the language in the Password field. If you have any questions, please contact the administrator of your communication system.
- 4) In the **Server IP** field, enter the IP address of your application server (if this is not already displayed.
- 5) Click Login.
- 6) Click on Administration > Language Setup. A table with the texts of the user interface and the report templates in the currently available languages is displayed.
- 7) Select the desired language in the **Delete Language** drop-down list.
- 8) Click on the Trash Can icon, followed by OK.
- 9) Click Save.
- 10) Click OK followed by Cancel.
- 11) Click Close.

# 7.2.8 How to Export the Language Texts of the User Interface and Report Templates

### **Prerequisites**

You know the password for configuring the language.

### Step by Step

- 1) Click Start > Program Files > Communication Clients > myReports. You will then be presented with the login screen.
- 2) Enter Administrator in the Login Name field.
- 3) Enter the password for configuring the language in the Password field. If you have any questions, please contact the administrator of your communication system.

- 4) In the Server IP field, enter the IP address of your application server (if this is not already displayed
- 5) Click Login.
- 6) Click on Administration > Language Setup. A table with the texts of the user interface and the report templates in the currently available languages is displayed.
- 7) Click on File > Export to CSV. The contents of the CSV file myReports-Languages.csv are then displayed in the editor.
- 8) Save the CSV file in the desired directory and close the file.
- 9) Click Close.

# 7.2.9 How to Reset All Languages of the User Interface and Report Templates

### **Prerequisites**

- You know the password for configuring the default language.
- The current language texts of the user interface and report templates were saved in a CSV file (see How to Export the Language Texts of the User Interface and Report Templates).

### Step by Step

- 1) Click Start > Program Files > Communication Clients > myReports. You will then be presented with the login screen.
- 2) Enter Administrator in the Login Name field.
- 3) Enter the password for configuring the language in the Password field. If you have any questions, please contact the administrator of your communication system.
- 4) In the **Server IP** field, enter the IP address of your application server (if this is not already displayed.
- 5) Click Login.
- 6) Click on Administration > Default Language Setup.

**NOTICE:** The **Default Language Setup** function resets (reinitializes) the languages of the user interface and report templates. Only the default languages will then be available for the user interface and report templates.

7) Click **OK**. myReports then performs a reboot.

### Next steps

Log into myReports and add any further languages for the user interface and report templates as desired (see *How to Add a New Language for the User* Interface and Report Templates).

# 8 Appendix

The Appendix provides information on the different user roles and their differences and on the database tables available in myReports.

### 8.1 myReports User Roles

myReports has its own user management, which controls access to the functions of myReports through user roles. A distinction is made here between the myReports users (standard user) and the myReports administrator.

Your current user role is set when you log into myReports.

- · Logging in as a myReports user:
  - Login Name: This is usually your station number
  - Password: The default password is 1234.
- · Logging in as a myReports administrator:
  - Login Name: The login name is Administrator.
  - Password (Administrator Password): The default password is reports.

The differences between the roles are summarized in the following table.

| myReports: |                                    | User Role         |                            |  |  |
|------------|------------------------------------|-------------------|----------------------------|--|--|
|            | Activity                           | myReports<br>User | myReports<br>Administrator |  |  |
| R          | Reports                            |                   |                            |  |  |
|            | Preview report                     | Х                 | Х                          |  |  |
|            | Send report immediately by e-mail  | Х                 | Х                          |  |  |
|            | Add report template                | Х                 | Х                          |  |  |
|            | Delete added report template       | Х                 | Х                          |  |  |
|            | Define new report template         |                   | Х                          |  |  |
|            | Update predefined report templates |                   | Х                          |  |  |
| S          | chedules                           |                   |                            |  |  |
|            | Add a schedule                     | Х                 | Х                          |  |  |
|            | Display details of a schedule      | Х                 | Х                          |  |  |
|            | Edit schedule                      | Х                 | Х                          |  |  |
|            | Delete schedule                    | Х                 | X                          |  |  |
| С          | onfiguration                       | <u> </u>          | •                          |  |  |

| myReports:<br>Activity                                             | User Role         |                            |
|--------------------------------------------------------------------|-------------------|----------------------------|
|                                                                    | myReports<br>User | myReports<br>Administrator |
| Change language of user interface                                  | Х                 | Х                          |
| Change color of user interface                                     | Х                 | Х                          |
| Configure e-mail template                                          | X <sup>1</sup>    | Х                          |
| Change server address                                              | X                 | X                          |
| Change administrator password                                      |                   | X                          |
| Configure e-mail account to send reports by e-mail                 |                   | Х                          |
| Configure prefixes for external phone numbers                      |                   | Х                          |
| Enable/disable data protection                                     |                   | Х                          |
| Configure the storage location for the export of scheduled reports |                   | Х                          |
| Add or delete language                                             |                   | X <sup>2</sup>             |
| Reset languages                                                    |                   | X <sup>2</sup>             |

<sup>1</sup> The administrator password must be entered to configure the e-mail template

# 8.2 myReports Data Relationship Model

The model shows all database tables and their relationships.

<sup>2</sup> In order to add or delete a language and reset all languages, you will need to log in as a myReports administrator with a special password.

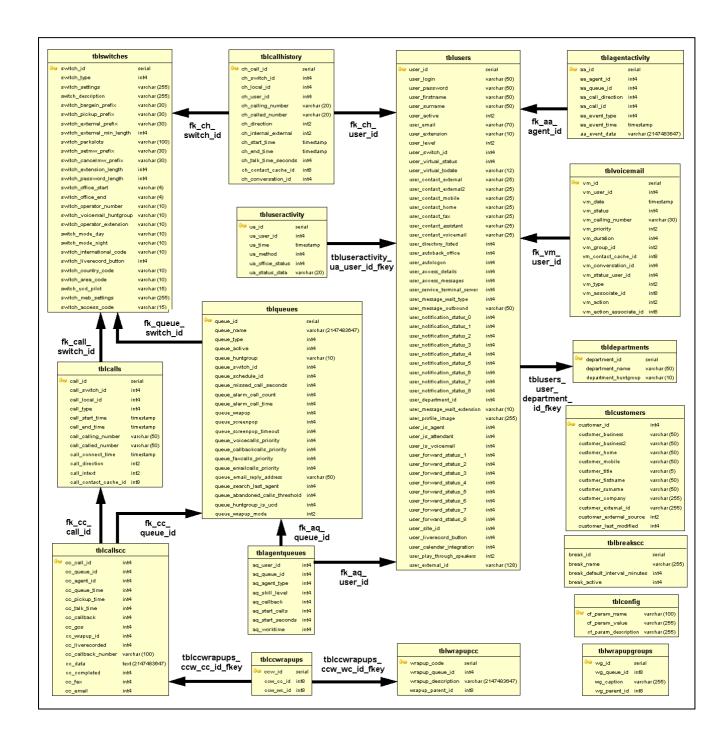

# Index

| A                                 | R                                         |  |
|-----------------------------------|-------------------------------------------|--|
| administrator password 33         | report 16                                 |  |
| change 36                         | language 16                               |  |
| automatic login 9                 | output formats 17                         |  |
| deactivate 11                     | send by e-mail 20                         |  |
| automatic updates 12              | Report Manager 17                         |  |
| perform 13                        | report parameters 16, 23                  |  |
| D                                 | report preview 18                         |  |
| —                                 | display 19                                |  |
| data protection 17, 34            | report template 18                        |  |
| disable 38                        | add 21                                    |  |
| enable 37                         | add language 39                           |  |
| data relationship model 46        | delete 21                                 |  |
| Display Conventions 5             | delete language 41                        |  |
| E                                 | export language texts 41                  |  |
| e-mail account 33                 | language 34                               |  |
| check 14                          | reset languages 42                        |  |
| configuring 36                    | update 22                                 |  |
| e-mail template                   | S                                         |  |
| 30                                | schedule 23                               |  |
| configuring (HTML) 32             | add 25                                    |  |
| configuring (text) 31             | delete 29                                 |  |
| e-mail, send 18, 23               | editing 27                                |  |
| export reports 23, 34             | view details 27                           |  |
| configure storage location 38     | Schedule Manager 24                       |  |
| external phone number prefix 34   | server address 30                         |  |
| F                                 | changing 32                               |  |
|                                   | storage location for export, configure 38 |  |
| first steps 14                    | switching users 9                         |  |
| L                                 | -                                         |  |
| license 9                         | U                                         |  |
|                                   | user interface                            |  |
| M                                 | add language 39                           |  |
| My Schedules 24                   | change color 31                           |  |
| myReports 6                       | change language 31                        |  |
| installing 9                      | color 30                                  |  |
| starting 10                       | default languages 35                      |  |
| uninstalling 12                   | delete language 41                        |  |
| myReports administrator 33, 44    | elements 6                                |  |
| myReports users 30, 44            | export language texts 41                  |  |
| P                                 | language 30, 34<br>languages 42           |  |
| password 9                        | select language 14                        |  |
| prefix for external phone numbers | user roles 44                             |  |
| configure 37                      | 44 IOICS                                  |  |